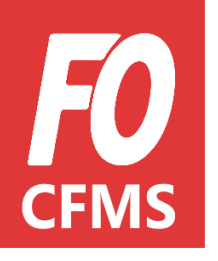

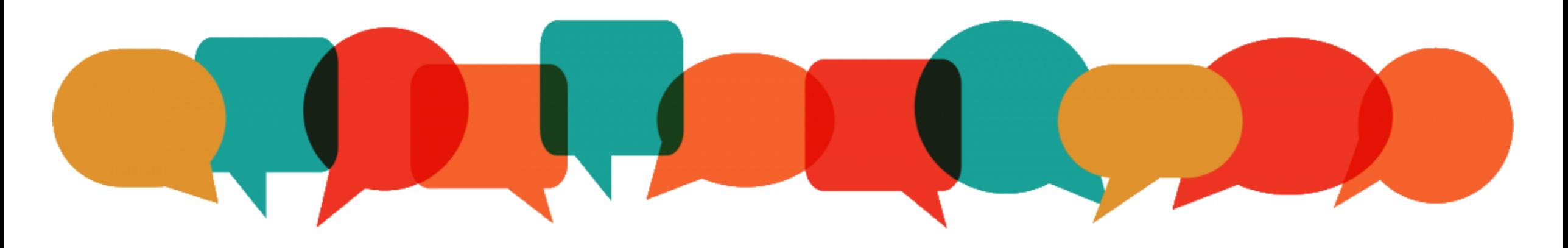

# **Tuto Adhérent<br>L'inscription en ligne**

## **L'inscription en ligne** TUTO ADHÉRENT

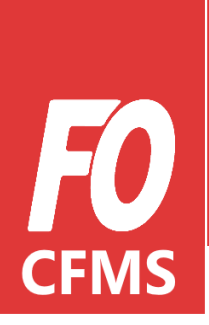

#### Introduction

Afin de rendre plus accessible le CFMS aux camarades, mais aussi pour une gestion administrative plus efficiente, les stagiaires **s'inscriront eux-mêmes** et **en ligne** aux sessions de formations organisées dans les Unions Départementales.

Ces inscriptions seront comme aujourd'hui validées par le syndicat et l'union départementale.

**L'inscription en ligne** 

1 **e-FO**

Avant de pouvoir s'inscrire à une session de formation organisée dans mon Union Départementale, **je dois d'abord m'inscrire sur [e-FO.fr](https://www.e-fo.fr/)**

Si j'ai déjà un compte, il suffit de cliquer sur « se connecter » puis de renseigner mon adresse mail et mon mot de passe**\***.

 $e$ -FO

**Bienvenue sur e-FO,** l'espace militant de la cgt FORCE OUVRIERE.

Pour accéder à cet espace il faut être adhérent de son syndicat, s'être inscrit et avoir reçu confirmation de la validation de l'inscription par son syndicat. Votre adresse électronique sera votre nom d'utilisateur (login). Si vous n'êtes pas adhérent, envoyez une demande d'adhésion depuis le site public www.force-ouvriere.fr.

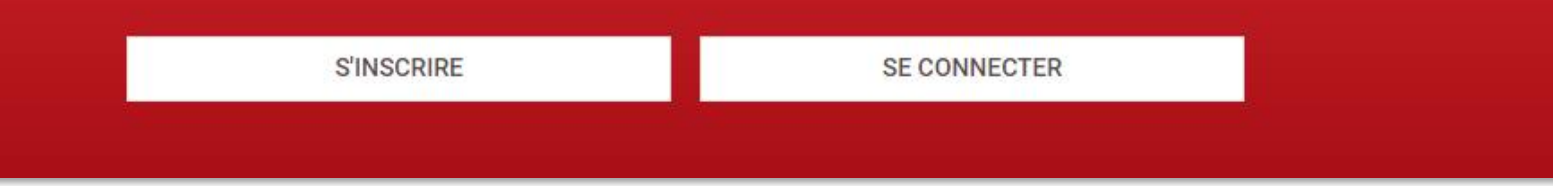

*\* : Si j'ai oublié mon mot de passe, je suis les instructions en appuyant sur « j'ai oublié mon mot de passe ».*

#### **L'inscription en ligne**

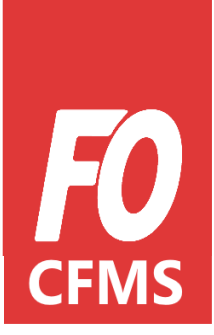

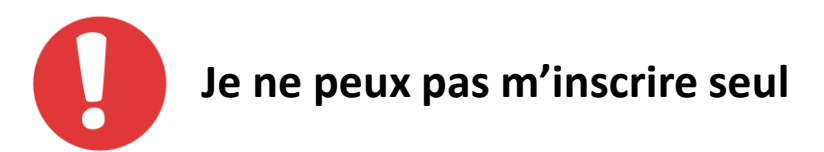

Si, pour une raison ou une autre, je ne peux pas me connecter à e-FO (pas d'ordinateur, pas de connexion internet, difficultés à me connecter..), je peux me rapprocher de mon **Syndicat** ou de mon **Union Départementale** pour qu'il m'aide à créer mon profil.

#### **L'inscription en ligne**

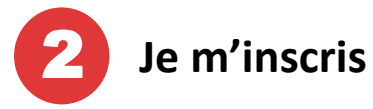

Lorsque je m'inscris sur e -FO, je dois renseigner toutes les informations nécessaires à mon inscription .

Les informations obligatoires sont **notifiées d'une étoile** ( **\***), ces champs sont donc à remplir impérativement .

Exemple : email, civilité, nom, prénom, date de naissance etc .

Il y a **3 parties** à remplir :

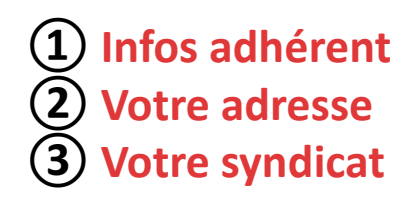

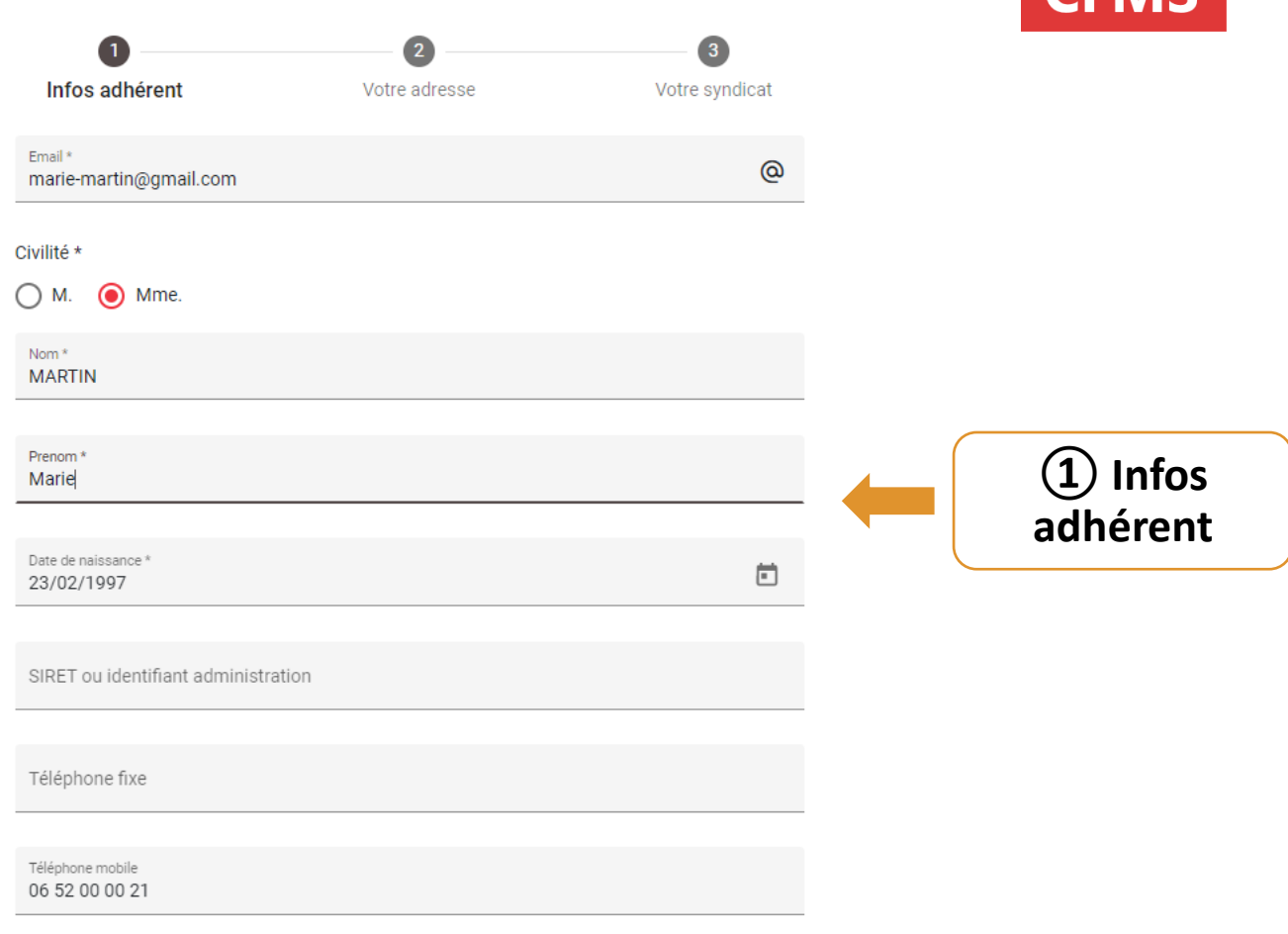

**SUIVANT** 

## L'inscription en ligne

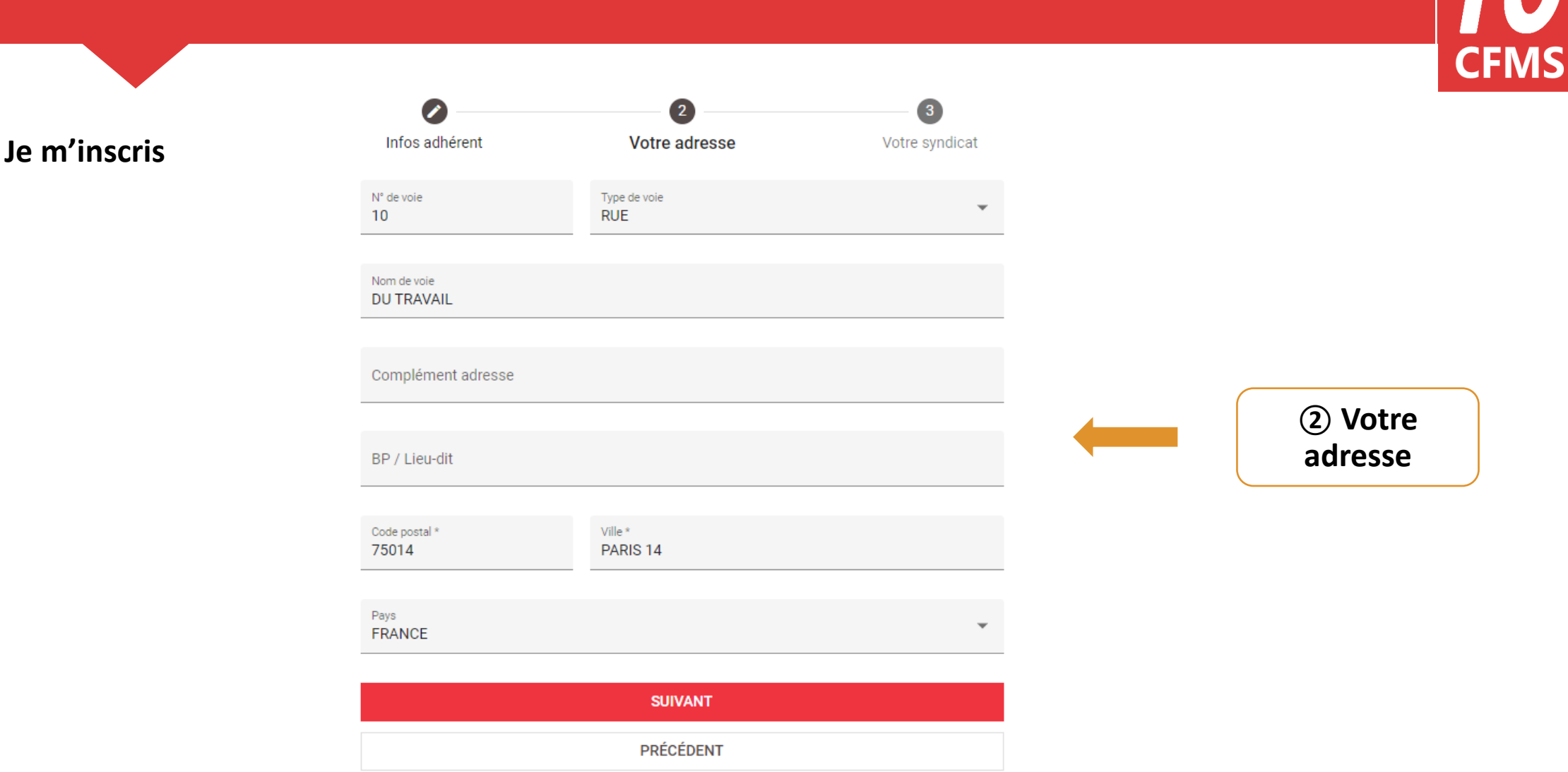

### **L'inscription en ligne**

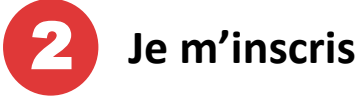

Lorsque la fenêtre POP-UP *« Rechercher un syndicat »* s'ouvre, je renseigne :

- o Le **Nom du Secrétaire**
- o L'**Union Départementale** à laquelle je suis rattaché pour effectuer ma recherche .

Il est inutile de vouloir remplir toutes les cases, la recherche serait alors plus complexe pour le moteur de recherche et le résultat peu probant .

#### **Inscription e-Force Ouvrière La Force Syndicale**

#### **Rechercher un syndicat** Renseignez un ou plusieurs critères. Attention, un trop grand nombre de critères peut empêcher la recherche d'aboutir. Aidez-vous de votre carte syndicale pour trouver la fédération. Infos ad **vndicat** Nom du syndicat Syndicat Code postal Année d'adh marie-ma Nom du secrétaire **XXXXXX Choisisse** Mot de pass Ø. Mail du secrétaire ........... Union Départementale Confirmation 75 - UD FO DE PARIS Ø ........... Fédération Souhaitez- $\odot$  Oui **RECHERCHER PRÉCÉDENT** \* champs obligatoires

**③ Votre syndicat**

## **L'inscription en ligne**  TUTO ADHÉRENT

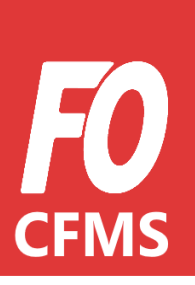

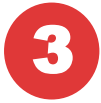

3 **J'ai crée mon profil, je suis en attente de validation**

Une fois mon compte crée. Je suis en *attente de validation auprès de mon Syndicat*. En effet, c'est à lui de valider mon profil pour confirmer que je suis bien un adhérent. C'est pourquoi il ne faut pas hésiter à l'avertir de mon inscription.

Une fois cette validation faite, je suis officiellement inscrit sur e-FO. J'ai donc accès à mon espace adhérent, ce qui me permet de suivre le calendrier de formations proposé dans mon Union Départementale.

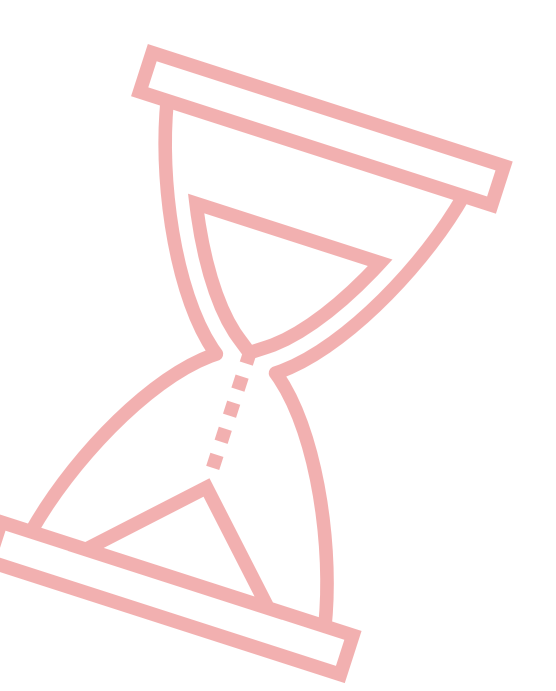

#### **L'inscription en ligne**

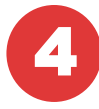

**Mon syndicat a validé mon profil, je peux désormais renseigner mes données professionnelles**

## **Mes données professionnelles**

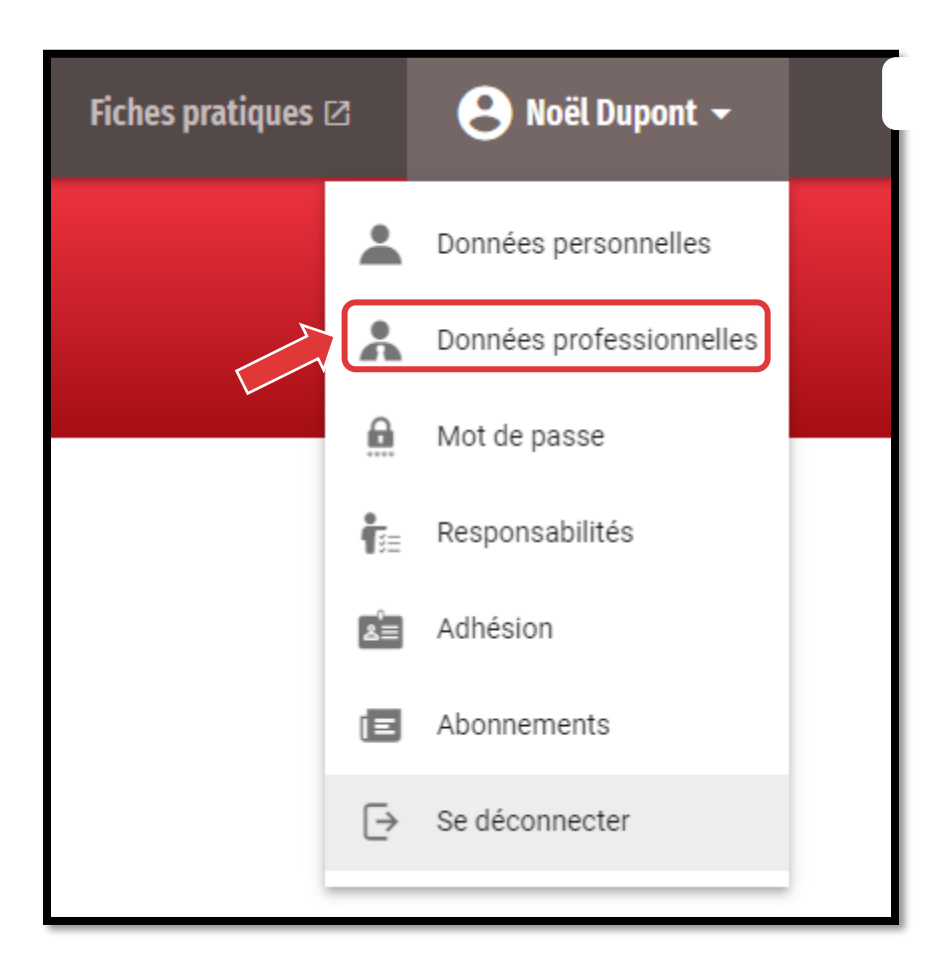

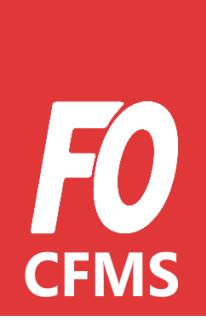

## **L'inscription en ligne**

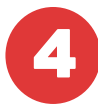

**Mon syndicat a validé mon profil, je peux désormais renseigner mes données professionnelles**

> *En plus des données obligatoires, j'informe :*

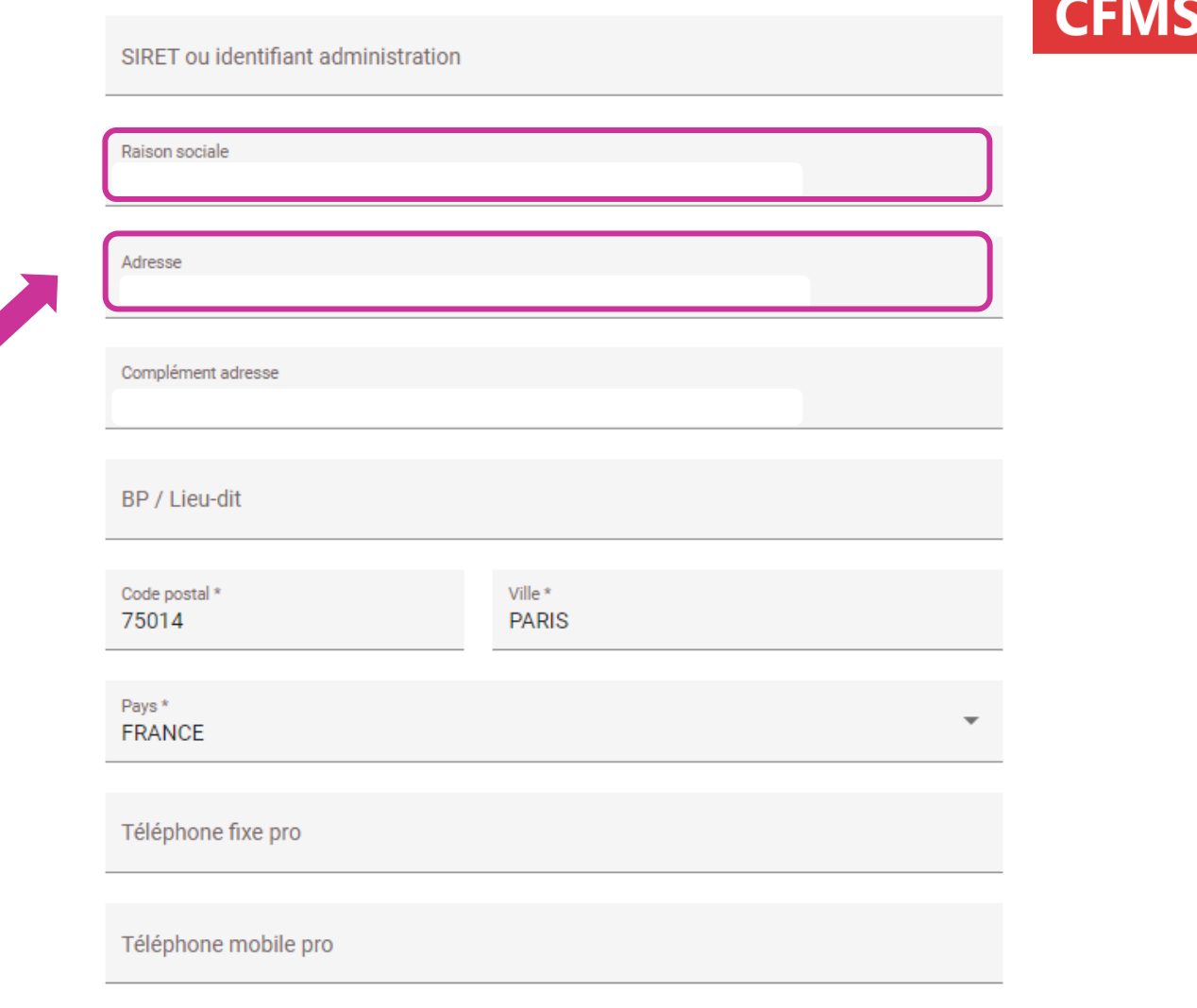

## **L'inscription en ligne**

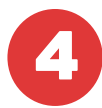

**Mon syndicat a validé mon profil, je peux désormais renseigner mes données professionnelles**

> *En plus des données obligatoires, j'informe :*

*A partir du 6 septembre 2021, vous devrez renseigner vos fonctions*

*Je remplis tous les champs obligatoires notifiés d'un \**

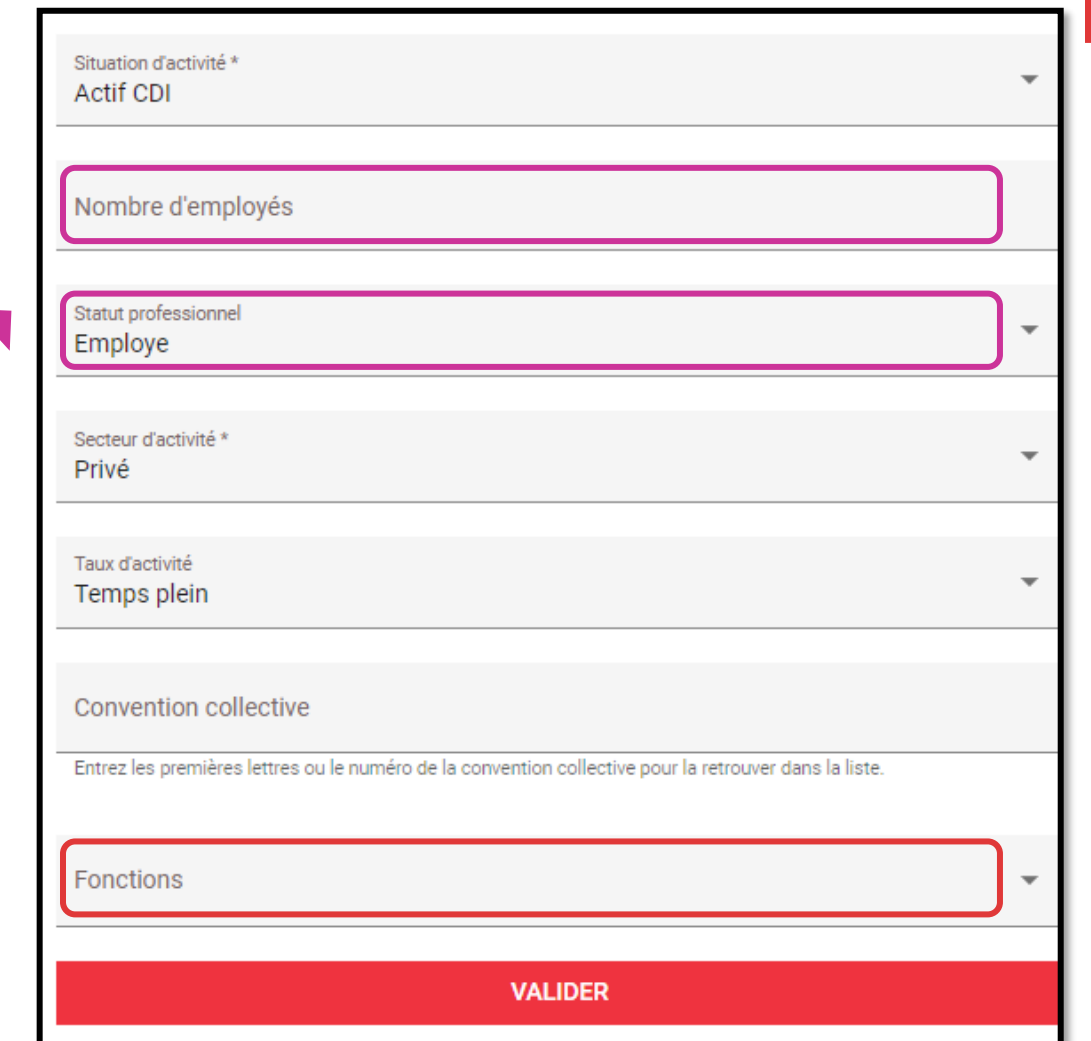

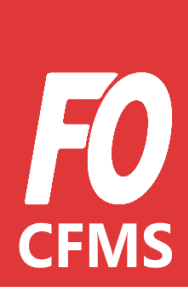

#### **L'inscription en ligne**

**J'accède au planning de form** 

En cliquant sur « CFMS » J'ai accès **au calendrier de formations de mon Union Départementale**. Il me suffit de sélectionner le stage auquel je souhaite participer.

S'il n'y a plus de place disponible je suis informé(e) et automatiquement inscrit en liste d'attente.

*Pour accéder au planning : CFMS/Calendrier des formations*

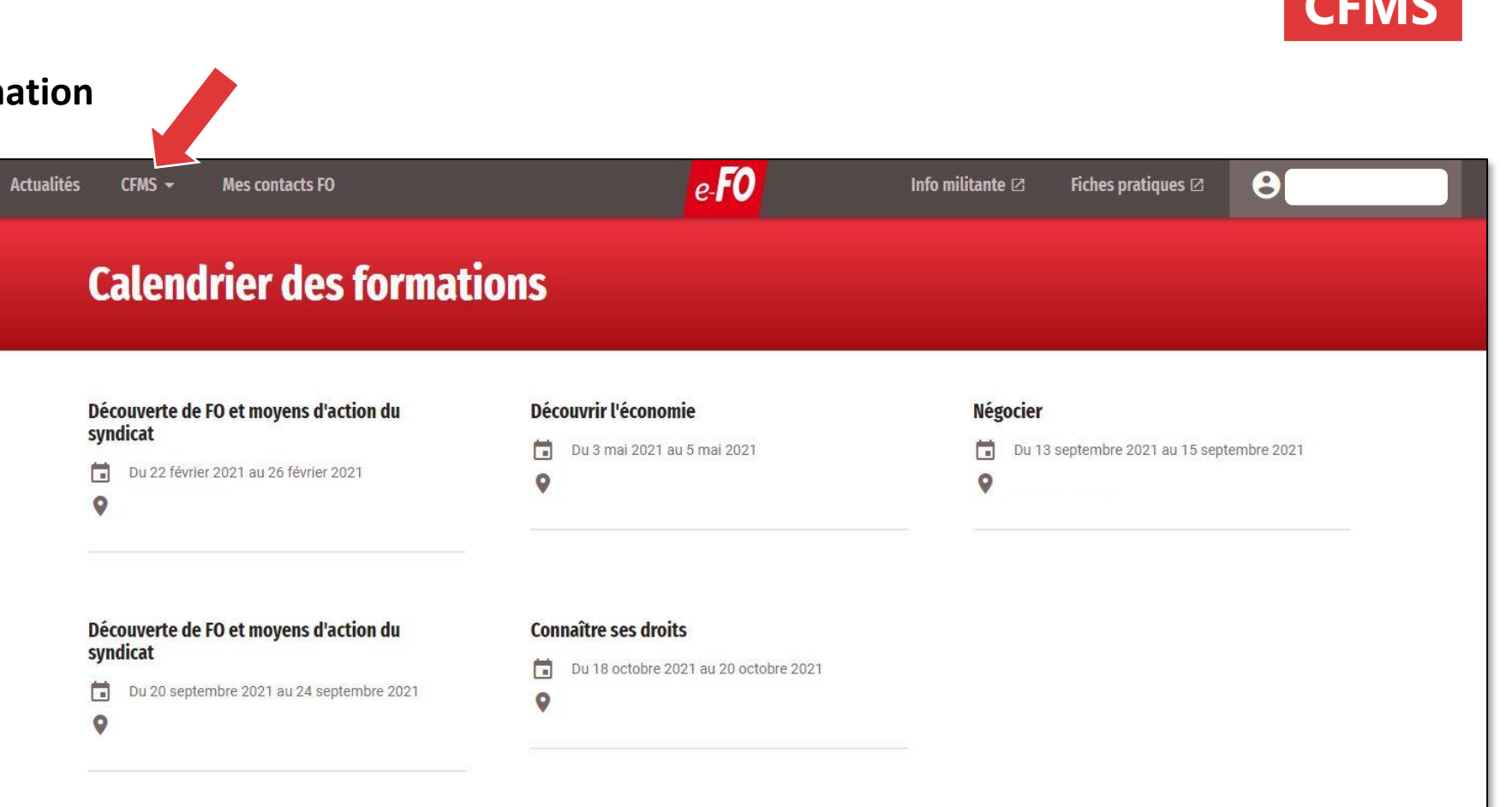

#### **L'inscription en ligne**

6 **Je choisis une formation**

J'ai choisi le stage « Découvrir l'économie ». Une fenêtre pop-up s'affiche, je n'ai plus qu'à m'inscrire.

Dans la fenêtre pop-up on retrouve :

- *Les dates du stage*
- *L'adresse du lieu de stage*
- *Le nombre de places restantes*
- *Les objectifs*
- *Le programme de la formation.*

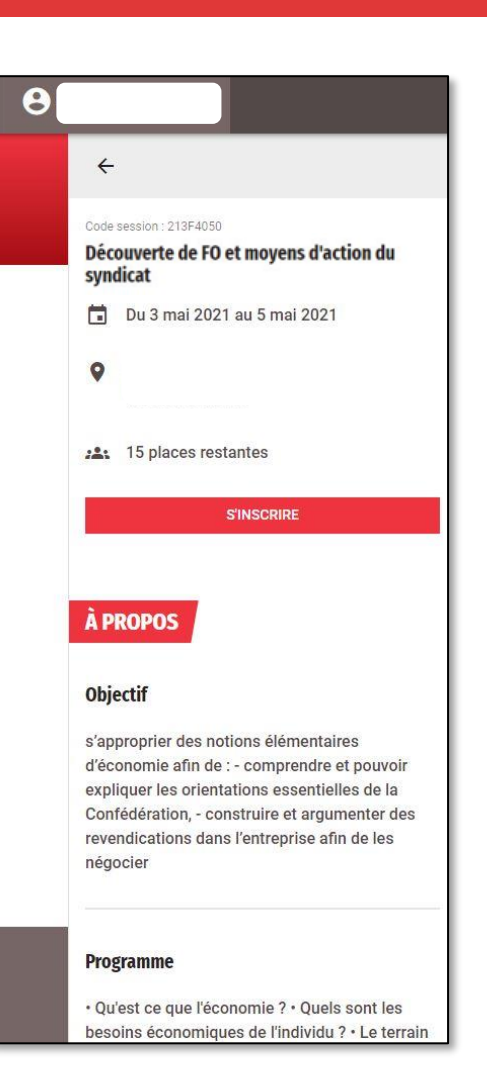

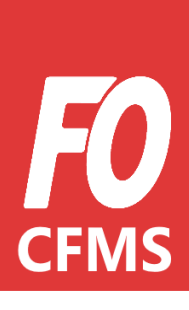

L'inscription en ligne

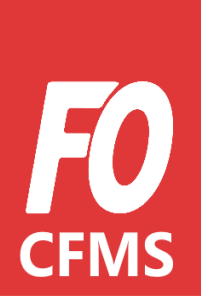

#### Je confirme mon inscription

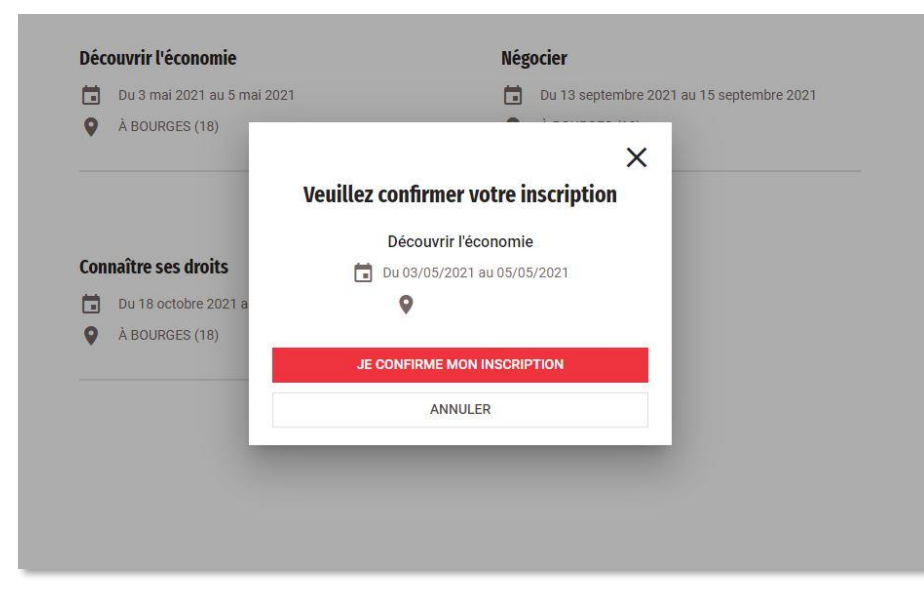

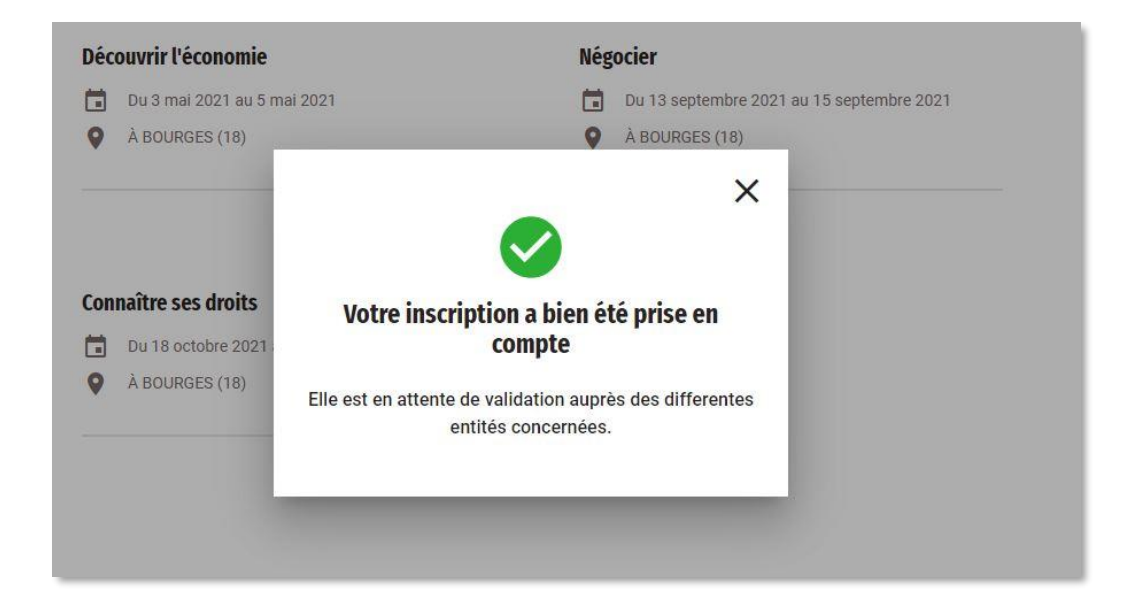

### **L'inscription en ligne**

8 **« Mes formations »**

J'ai accès à toutes mes formations passées, ainsi que celle(s)future(s).

*Pour accéder à toutes ses formations : CFMS/Mes formations*

#### **Mes Formations** Découvrir l'économie  $\ddot{\sim}$ 茼 Du 18 décembre 2012 au 20 décembre 2012  $\bullet$ À PERPIGNAN (66) **Découvrir l'économie** 8 ō Du 3 mai 2021 au 5 mai 2021  $\bullet$ À BOURGES (18) Découverte de FO et moyens d'action du Ø syndicat Du 7 juin 2021 au 11 juin 2021  $\Box$  $\bullet$ À BOURGES (18)

*Sur les formations « en attente de validation », un sablier est affiché*

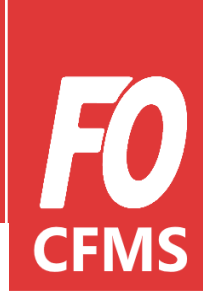

#### **L'inscription en ligne**

9 **Le statut de la formation**

Je peux voir le **statut de mon inscription** en cliquant sur le stage. Une fenêtre pop-up s'ouvre.

Je peux également **annuler ma candidature**.

#### $\leftarrow$ Code session : 213F4050 Découverte de FO et moyens d'action du syndicat 茼 Du 3 mai 2021 au 5 mai 2021  $\bullet$ 22 RUE JEAN CHAUMEAU 18000 BOURGES **Statut** 8 En attente de validation par votre syndicat 8 En attente de validation par l'organisateur 8 En attente de validation par le CFMS ANNULER MON INSCRIPTION

*Mon inscription est en attente de validation des structures ainsi que du CFMS.* 

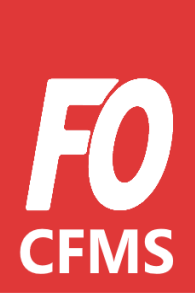

### **L'inscription en ligne**

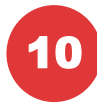

#### 10 **Je consulte le statut de mon inscription**

Ici, je remarque que mon inscription a été validée par les structures, **mais pas encore par le CFMS.**

Je peux encore annuler mon inscription si je le souhaite.

#### $\leftarrow$ Code session: 213F4050 Découverte de FO et moyens d'action du syndicat Du 3 mai 2021 au 5 mai 2021 茼 **22 RUE JEAN CHAUMEAU** O 18000 BOURGES **Statut** Validé par votre syndicat  $\checkmark$ Validé par l'organisateur  $\checkmark$ 8 En attente de validation par le CFMS ANNULER MON INSCRIPTION

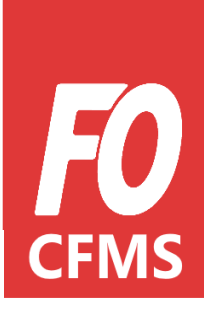

#### **L'inscription en ligne**

11 **Je suis convoqué**

Mon inscription est désormais validée par tous.

**Le statut passe de « en attente de validation » à « convoqué ».**

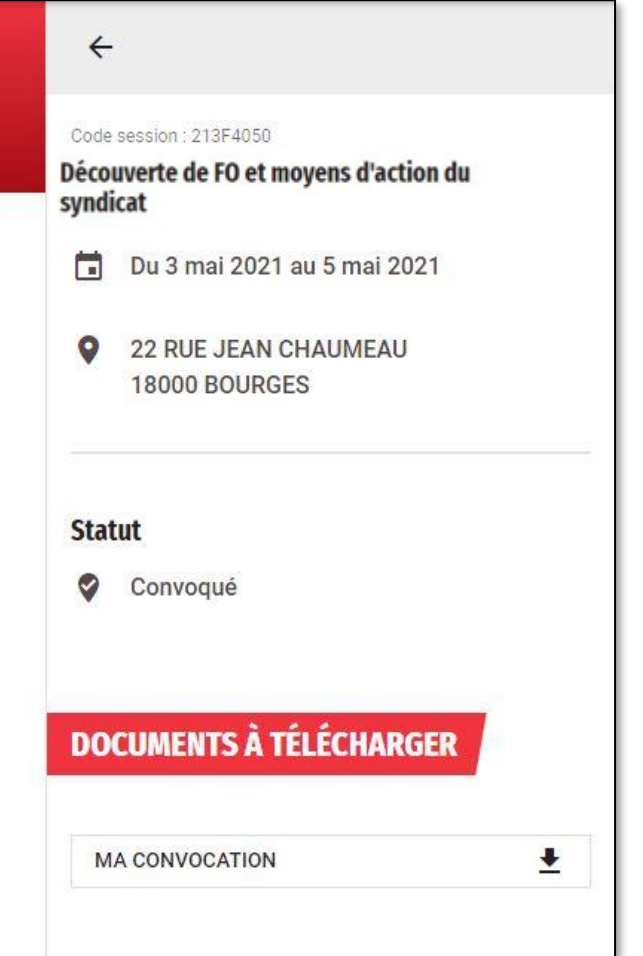

*J'ai maintenant accès à ma convocation, ma demande d'autorisation d'absence ainsi qu'à la base de remboursement que je peut générer directement via mon espace E-FO.* 

#### **L'inscription en ligne**

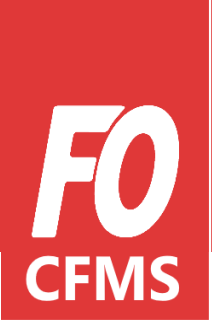

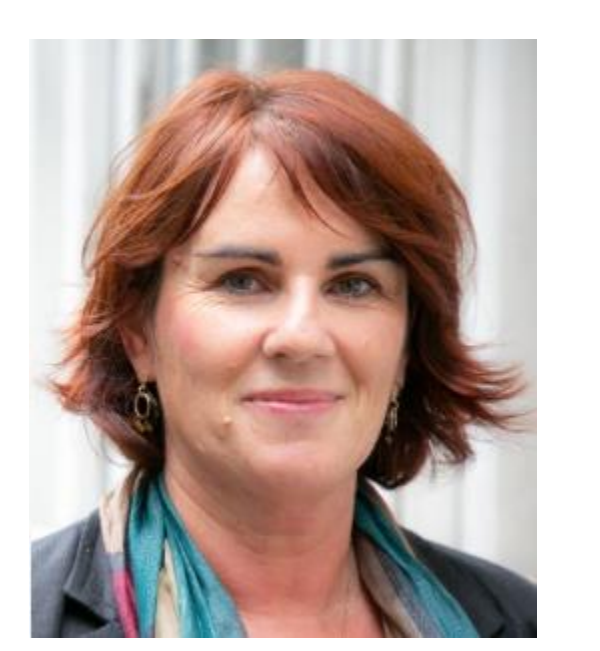

#### Camarade,

Tu sais désormais comment t'inscrire et comment fonctionne l'inscription aux formations du CFMS. En cas de difficultés n'hésite pas à te rapprocher de ton UD.

J'espère pouvoir te compter parmi les prochains stagiaires du Centre de Formation des Militants Syndicalistes.

A bientôt. Amitiés syndicalistes.

**Rachèle Barrion** *Secrétaire confédérale en charge du CFMS*